# **Online Admissions (2021-22)**

# **Online Verification Manual for Colleges**

**Important:-** 

- **1) The verifier college must ensure to go through all verification tabs followed by click on 'Final Submit' button or 'submit Objection' Button.**
- **2) Once the objection is raised by verifier, the student's name will not appear in merit list towards admission unless and until the objection is removed by student within specified time-frame. Therefore, objection removal is mandatory for student in order to be considered for admission.**

## **Step by Step Procedure for Online Verification**

Step 1: Login at https://dheadmissions.nic.in/ . You shall get 'Student **Verification' link.** 

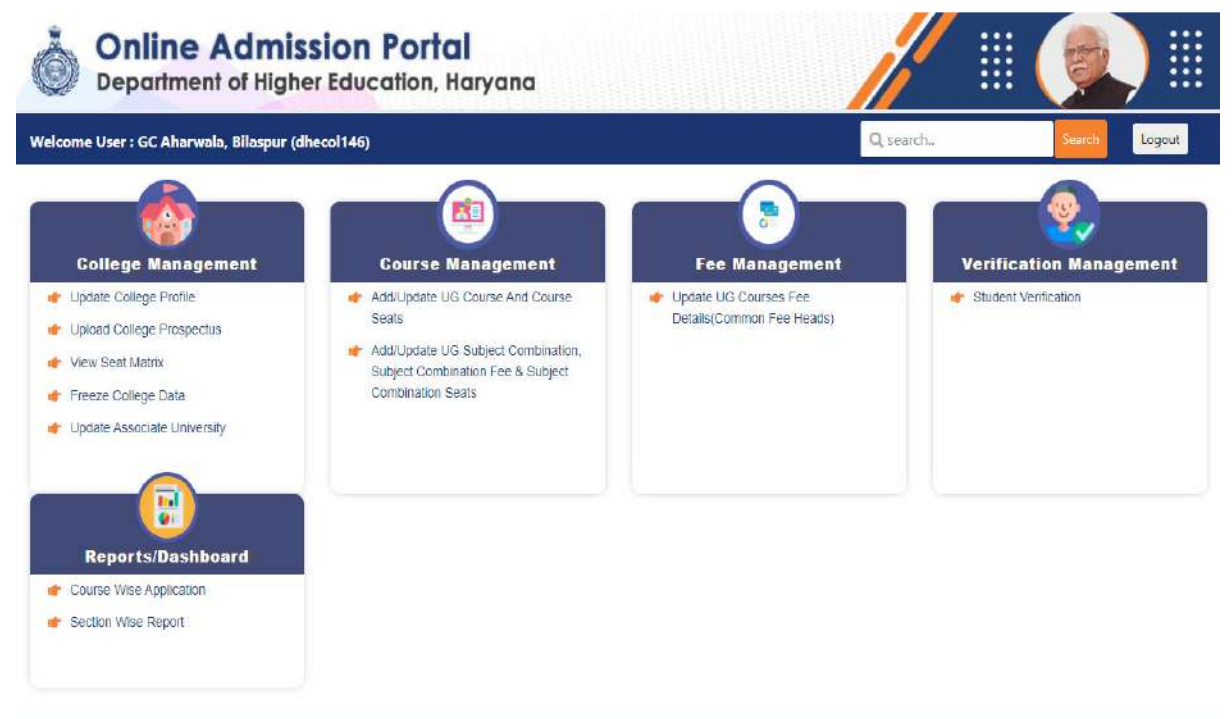

**Step 2: Click on 'Student Verification' link. There are four tabs on L.H.S:-** 

**NIC** NORWAY

- **1) To be Verified**
- **2) Objection Removed By Student**
- **3) Objection Raised**
- **4) Verified Candidates**

# **Online Admission Portal**

Site is technically designed, hosted and maintained by National Informatics Centre, Haryana

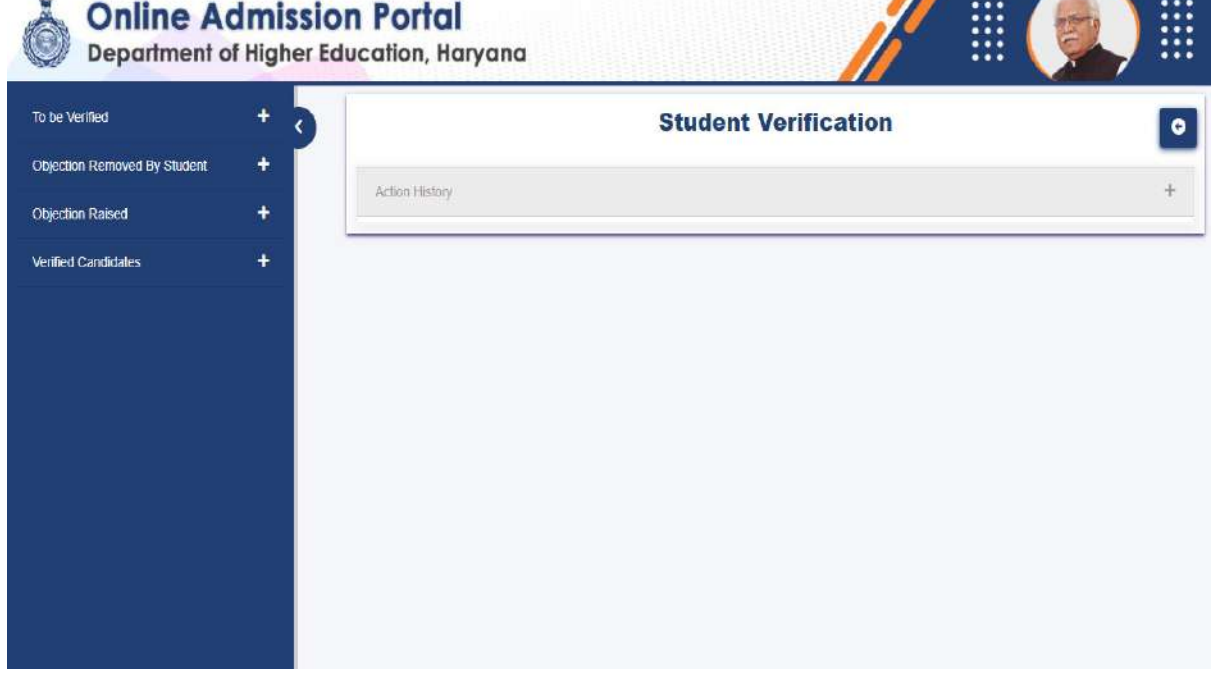

## Step 3: Click on 'To be Verified' link. All students who have applied in your **college as first choice shall appear.**

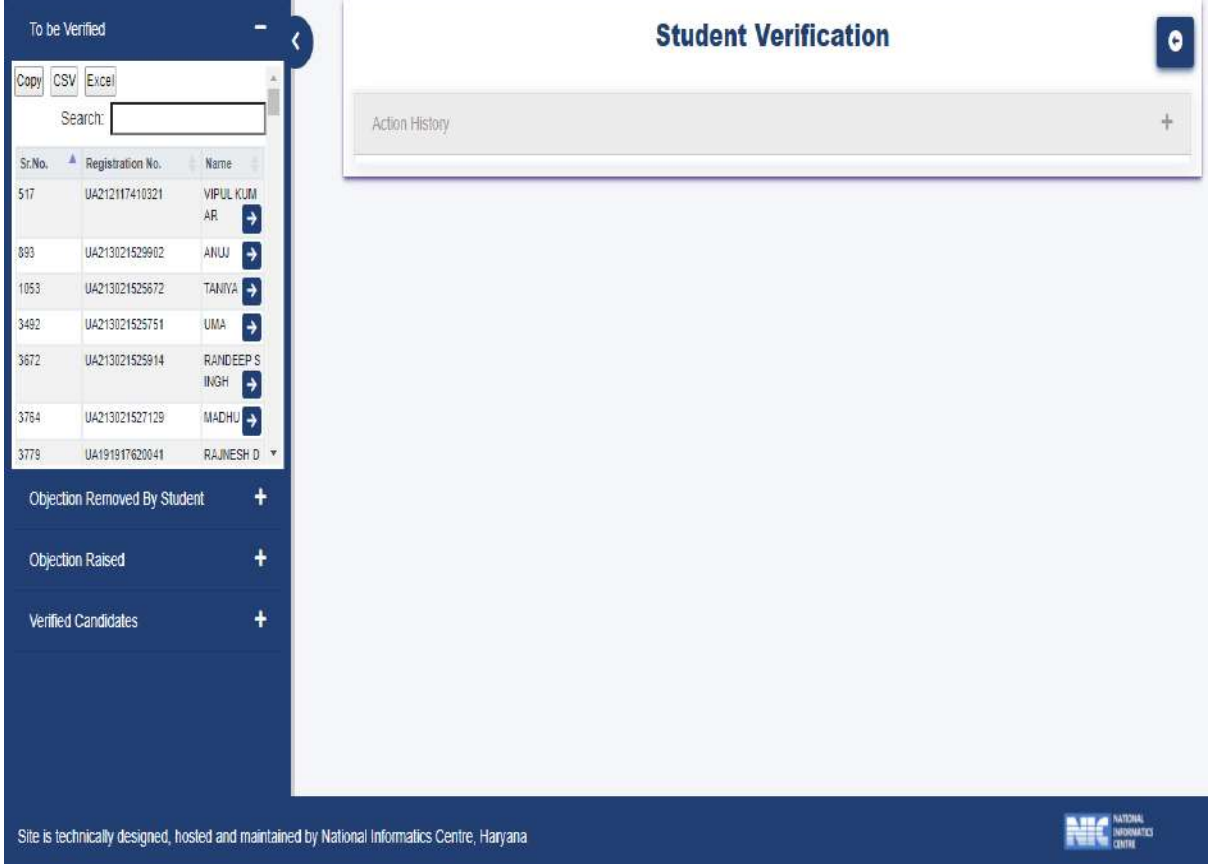

# **Step 4: Click on to see the student data.**

![](_page_1_Picture_4.jpeg)

![](_page_1_Picture_23.jpeg)

**Step 5: Click on + to expand the personal details and get it checked. You can use two buttons: 'Click to Verify' or 'Click to Raise Objection' along with your remarks** 

**Note:- Marksheet is provided to you on the left hand side to see the details in 10th DMC. At some places, Date of Birth is auto verified by Haryana Board.** 

![](_page_2_Picture_43.jpeg)

**Step 6: Click on + to expand the Educational Details and get it checked. You can again use two buttons: 'Click to Verify' or 'Click to Raise Objection' along with your remarks.** 

**Note:- Marksheet is provided to you on the left hand side to see the details in 12th DMC.** 

![](_page_2_Picture_44.jpeg)

**Note: Verifier Remarks Are Mandatory** 

**Step 7: Click on + to expand the Weightage of 12th School Rural Area and get it checked. You can again use three buttons: 'Accept Weightage', 'Reject Weightage' and 'Raise Objection' along with your remarks.** 

**Note: Verifier Remarks Are Mandatory** 

![](_page_3_Picture_83.jpeg)

Note:- Action History just shows the details of actions taken till date on the online admission portal.

**There are three more tabs on L.H.S which are self explanatory** 

- **Objection Removed By Student**
- **Objection Raised**
- **Verified Candidates**

### **Objection Removed By Student**

This tab will contain the data w.r.t all those applicants who have removed their objections and the verifier college will have to again do online verification by following above-mentioned step by step procedure.

### **Objection Raised**

This tab will contain the data w.r.t all those applicants against which objection has been raised by verifier college.

### **Verified Candidates**

This tab will contain the data w.r.t all those applicants whose documents have been successfully verified by the college and these applicants will be considered towards merit lists for admissions.